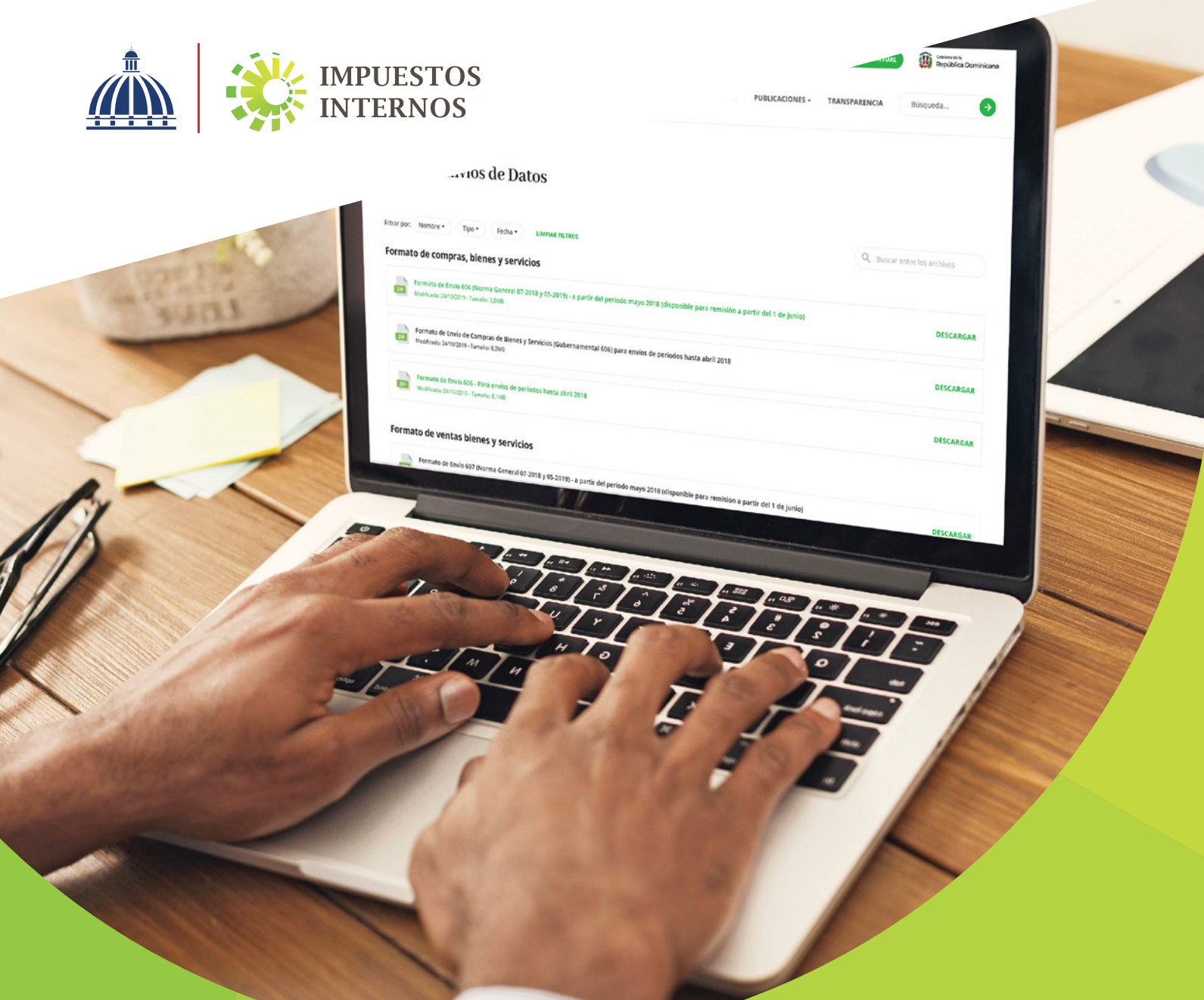

Instructivo Llenado y Remisión del Formato de Envío de Compras de Bienes y Servicios (606)

## Índice

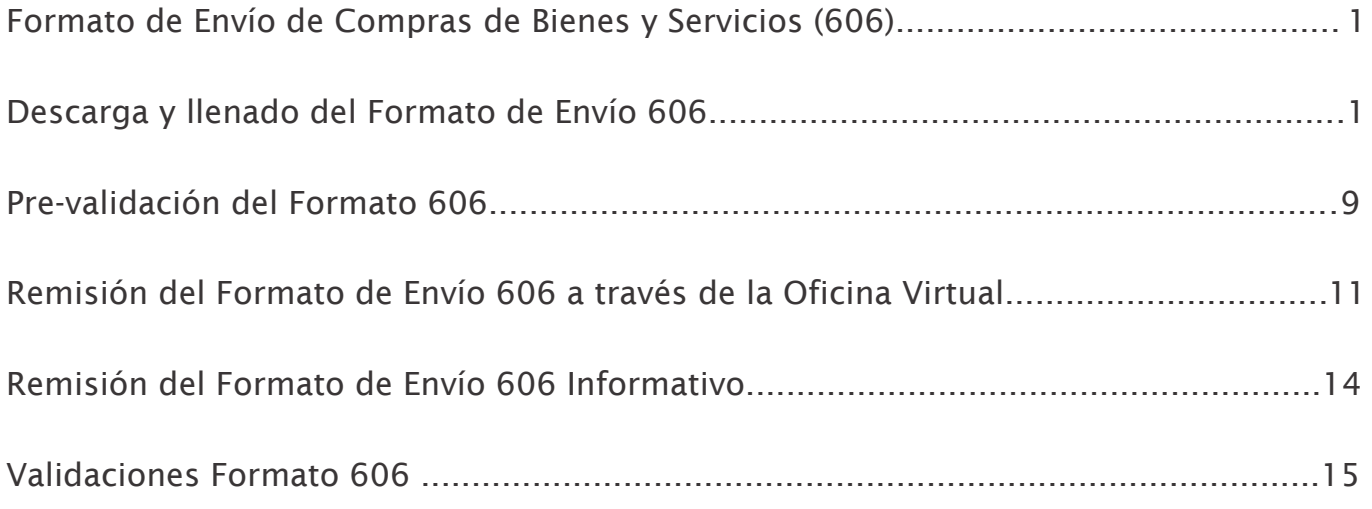

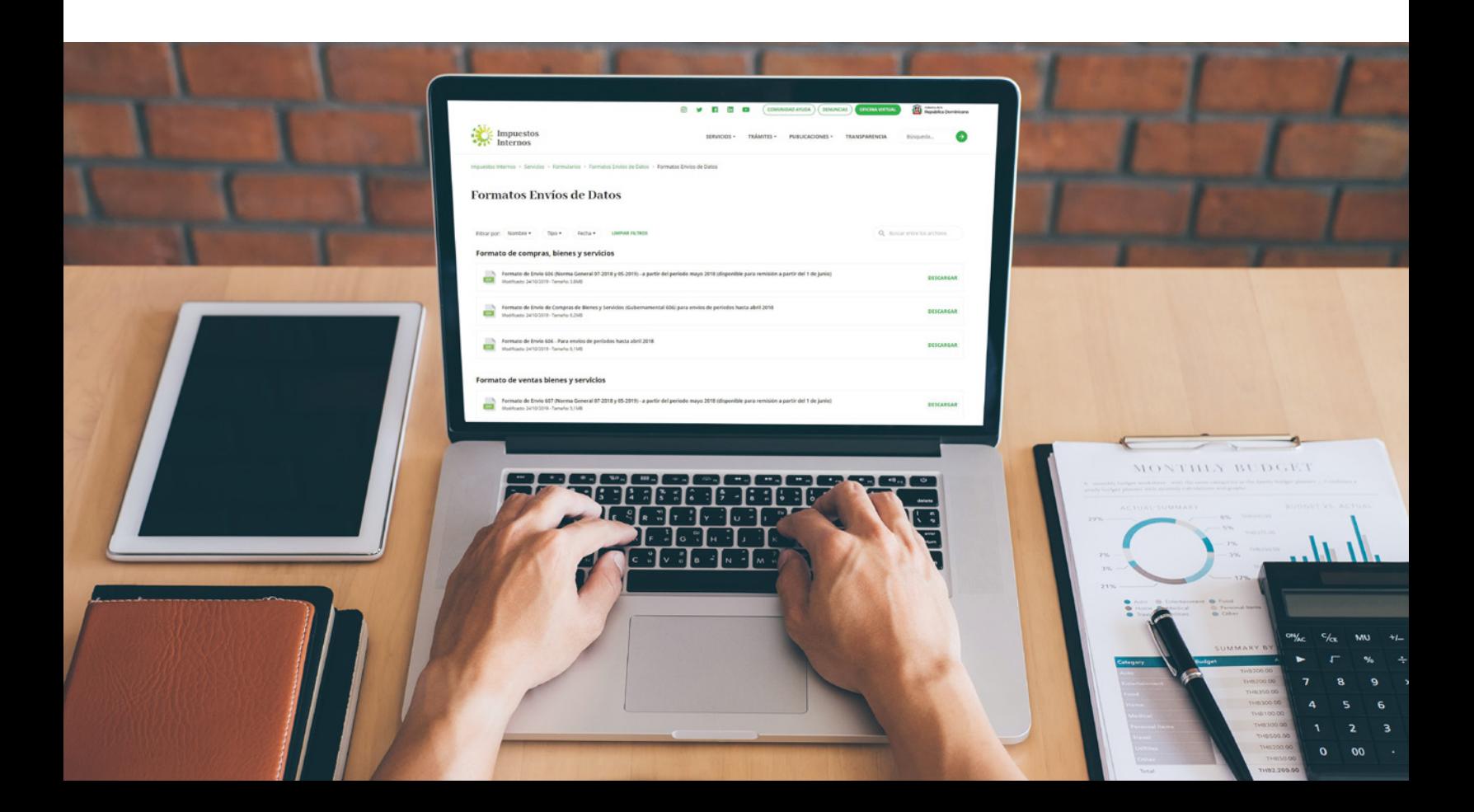

De acuerdo a la Norma General 07-2018 sobre Remisión de Informaciones, los contribuyentes están obligados a enviar a Impuestos Internos reportes de informaciones sobre sus operaciones. Como forma para facilitar el cumplimiento de estas obligaciones, Impuestos Internos pone a disposición de los contribuyentes plantillas de Excel, que pueden ser descargadas desde su página web y remitidas a través de la Oficina Virtual.

## Formato de Envío de Compras de Bienes y Servicios (606)

Según lo establecido en la Norma General No. 07-2018, las informaciones sobre las compras efectuadas por el contribuyente deben ser remitidas mensualmente, a través del Formato de Envío de Compras de Bienes y Servicios, a más tardar el día 15 de cada mes.

#### Información Importante:

 En aquellos casos en que no se tengan operaciones, deberán remitirse los Formatos 606, 607 y 608 de manera informativa.

#### Descarga y Llenado del Formato de Envío 606

Para descargar y completar esta herramienta, siga los pasos que se presentan a continuación:

1 Ingrese a la página web de Impuestos Internos y en la sección "Herramientas", en la opción "Formularios", seleccione "Formatos Envíos de Datos".

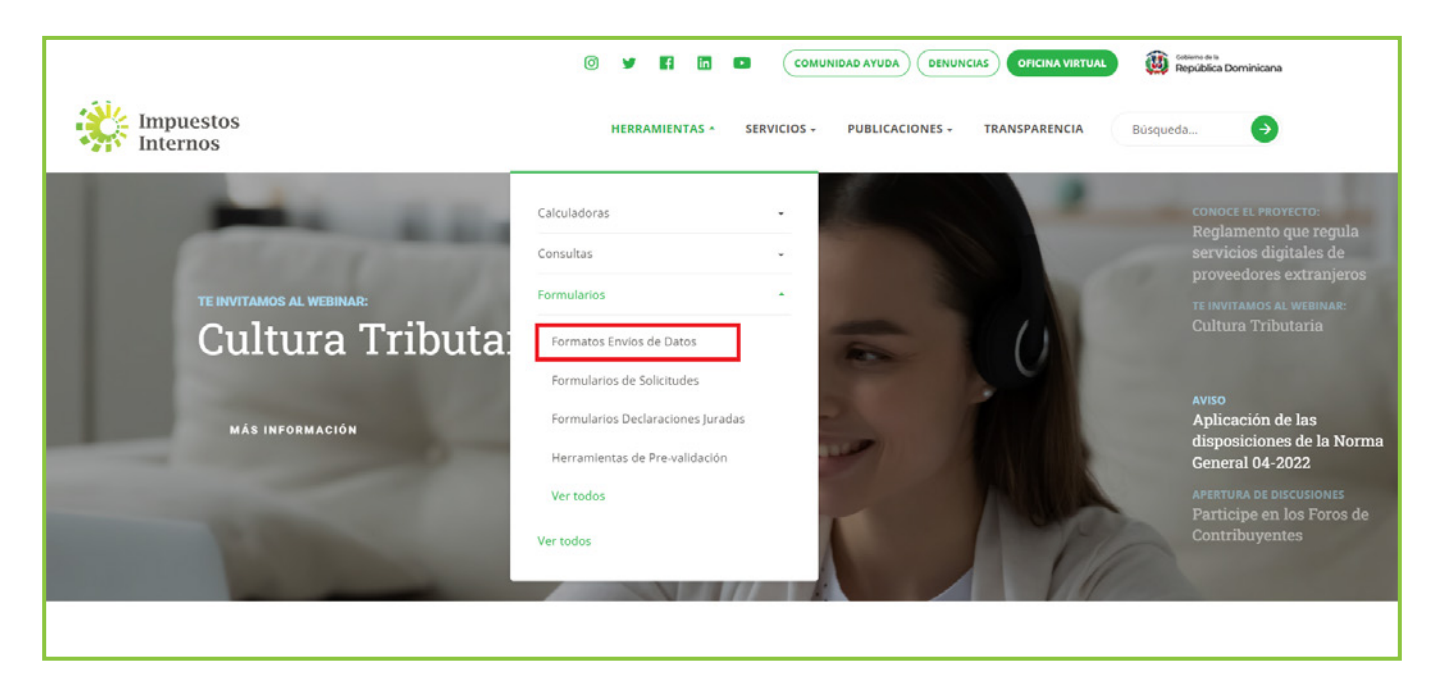

2 En "Formato de Compras, Bienes y Servicios", seleccione "Formato de Envío 606 (Norma General 07-2018 y 05-2019) - a partir del período mayo 2018 (disponible para remisión a partir del 1 de junio)".

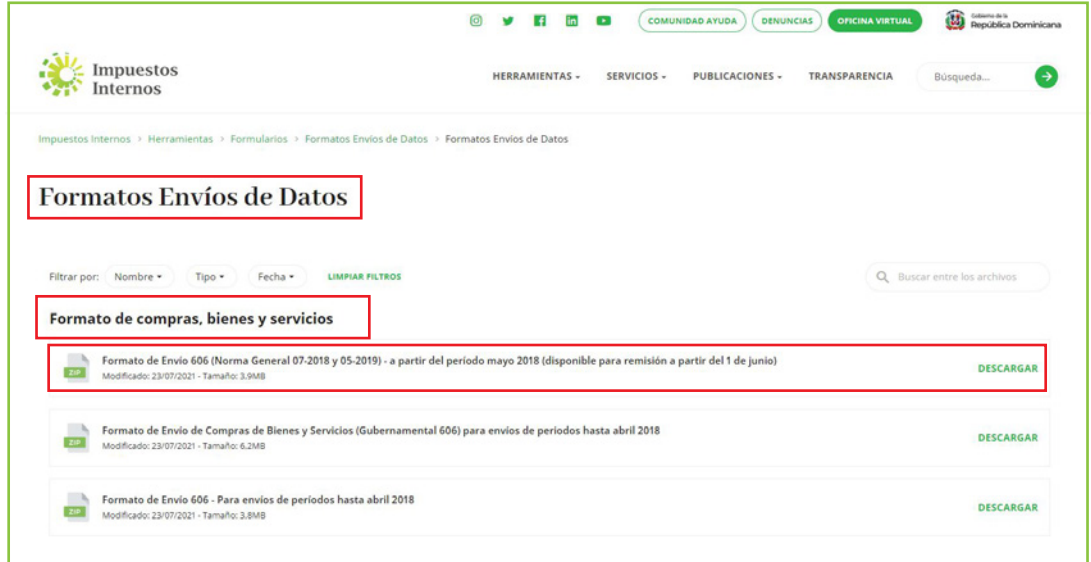

3 Aparecerá un cuadro de diálogo, en el cual debe seleccionar "Abrir" ("Open").

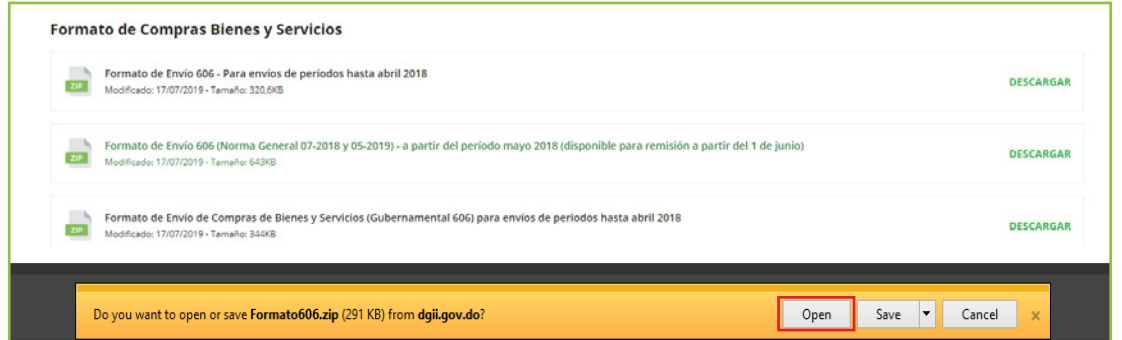

4 Haga doble clic sobre el archivo de Excel con el nombre de "Herramienta de Envío Formato 606".

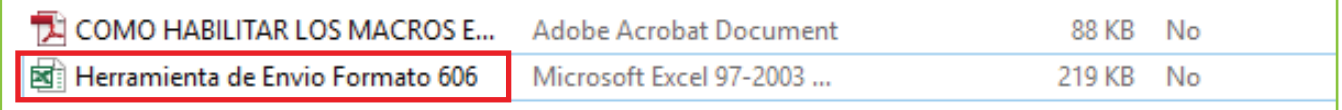

Nota: En caso de que los macros estén deshabilitados, lea los pasos de "Cómo habilitar los macros en Microsoft Excel".

5 Al abrir el archivo, habilite los macros de acuerdo al tipo de Microsoft Excel que posea, según el caso que aplique, como se detalla a continuación.

Opción A: Pulse "Clic para más detalles (Click for more details)" y luego "Editar de cualquier manera (Edit Anyway)".

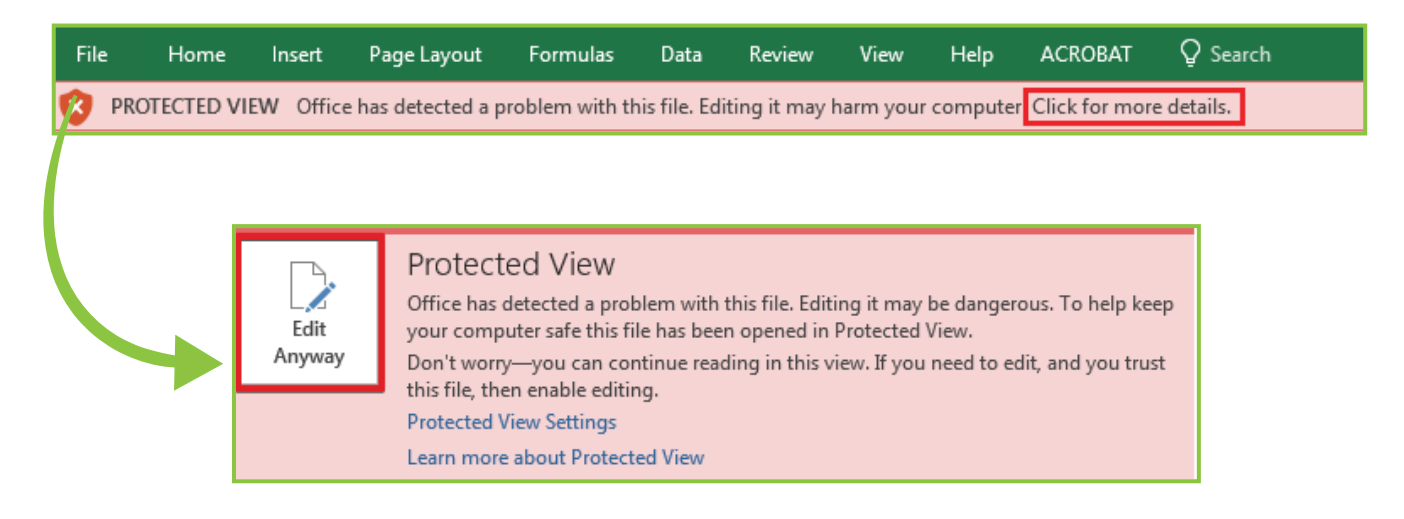

#### Opción B: Pulse "Habilitar Edición (Enable Editing)".

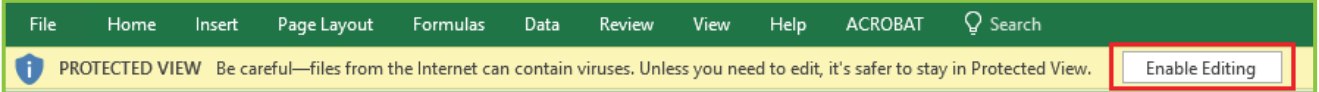

#### Por último, pulse "Habilitar Contenido (Enable Content)".

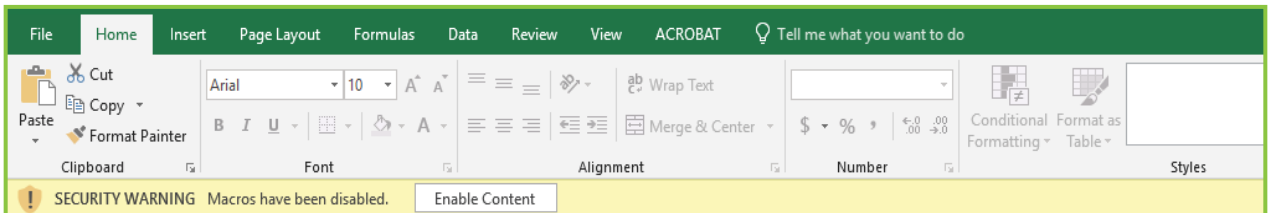

Nota: Se recomienda guardar el archivo antes de iniciar el llenado del mismo y mantenerlo en su computador por si requiere rectificarlo.

6 Complete el "Encabezado del Formato", llenando la información solicitada de la siguiente manera:

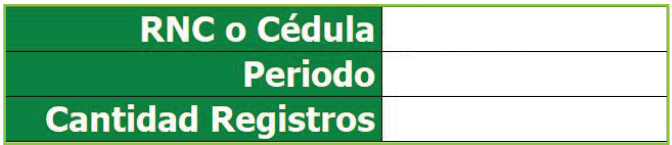

- Digite el "RNC o Cédula" de la empresa o persona que remite la información.
- Seleccione el "Período" que está reportando, en el siguiente formato: AAAAMM (Año, Mes).
- Digite la "Cantidad Registros" o cantidad de Comprobantes Fiscales del periodo. El número de registros no debe ser mayor a 10,000.
- 7 Pulse el botón "Inicio" y el formato habilitará la misma cantidad de registros que usted digitó en el encabezado.

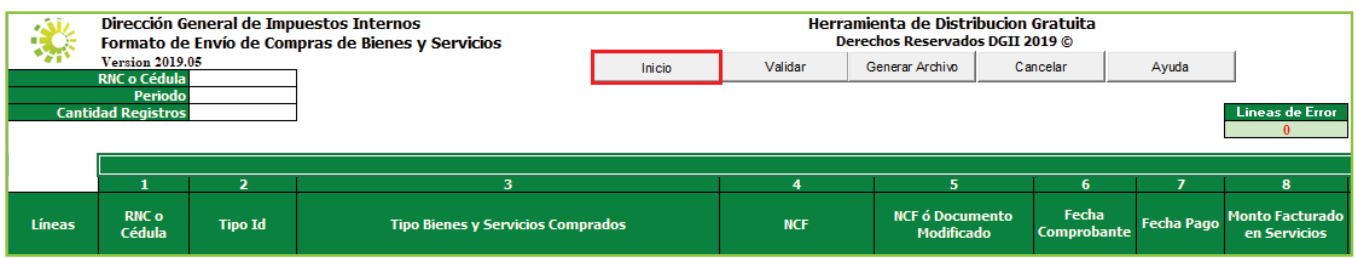

8 Complete el "Encabezado del Formato", llenando la información solicitada de la siguiente manera:

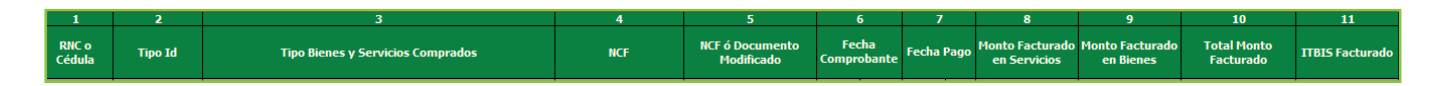

1- Digite el "RNC o Cédula" de la persona o negocio donde se adquirieron los Bienes o Servicios.

2- En "Tipo Id" coloque el tipo de documento que digitó en el campo anterior. Los valores permitidos en este campo son:

- 1. Si se registra un RNC
- 2. Si se registra una Cédula

3- En "Tipo de Bienes y Servicios Comprados" seleccione la clase de bien o servicio adquirido. Los valores permitidos en este campo son:

- 1. Gastos de personal
- 2. Gastos por trabajos, suministros y servicios
- 3. Arrendamientos
- 4. Gastos de activos fijos
- 5. Gastos de representación
- 6. Otras deducciones admitidas
- 7. Gastos financieros
- 8. Gastos extraordinarios
- 9. Compras y gastos que formarán parte del costo de venta
- 10. Adquisiciones de activos
- 11. Gastos de seguros

4- En "NCF" coloque el número completo del comprobante fiscal que avala la compra de bienes y/o servicios, incluyendo registro de gastos menores, comprobante de compras y notas de débito o crédito (11 o 13\* posiciones alfanuméricas). Cuando informe las retenciones efectuadas y la fecha de pago correspondiente a un comprobante que le hayan emitido antes de mayo 2018, se podrá colocar el NCF con estructura de 19 posiciones.

*\*De acuerdo a lo establecido en el Aviso 24 sobre ESTRUCTURA DE COMPROBANTE FISCAL ELECTRÓNICO (e-CF) de abril 2019.*

5- En "NCF o Documento Modificado" digite el número completo de comprobante fiscal afectado por una nota de débito o crédito (11 o 13\* posiciones alfanuméricas). En caso de afectar un NCF reportado antes de mayo 2018, con una Nota de Crédito o Nota de Débito, se podrá colocar un NCF con estructura de 19 posiciones.

*\*De acuerdo a lo establecido en el Aviso 24 sobre ESTRUCTURA DE COMPROBANTE FISCAL ELECTRÓNICO (e-CF) de abril 2019.*

6- En "Fecha Comprobante" seleccione el año y el mes (AAAAMM) y digite el día (DD) en que fue emitido el comprobante.

7- En "Fecha Pago" seleccione el año y el mes (AAAAMM) y digite el día (DD) en que fue pagado el comprobante. En caso de no existir, deje el espacio en blanco.

8- En "Monto Facturado en Servicios" coloque la proporción del monto del NCF que corresponde a servicios, sin incluir impuestos.

9- En "Monto Facturado en Bienes" coloque la proporción del monto en el NCF que corresponde a bienes, sin incluir impuestos.

10- El campo "Total Monto Facturado" se completará automáticamente al momento de validar el archivo, con la sumatoria de los campos "Monto Facturado en Bienes" y "Monto Facturado en Servicios".

11- En "ITBIS Facturado" digite el valor del ITBIS generado en el comprobante.

## Continuación del detalle:

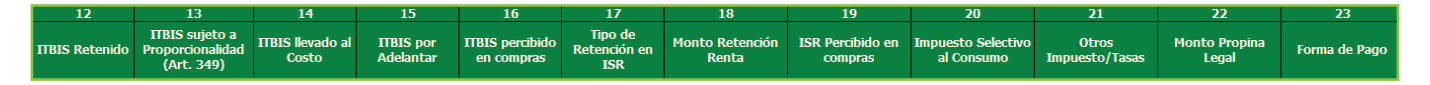

12- En "ITBIS Retenido" digite el valor del ITBIS que se retuvo producto de la transacción (si aplica). Siempre que se llene este campo, debe haber completado la casilla 7 (fecha pago).

13- En "ITBIS sujeto a Proporcionalidad (Art. 349)" registre el valor del ITBIS que estará sujeto al cálculo de la proporcionalidad, según el Art. 349 de la Ley No. 11-92. La sumatoria de esta columna será el valor que deberá distribuir en el Anexo A del Formulario de ITBIS como el ITBIS SUJETO A PROPORCIONALIDAD.

14- En "ITBIS llevado al Costo" coloque el valor del ITBIS que es llevado directamente al Costo, es decir, que no se va a deducir como adelanto en la Declaración Jurada de ITBIS y que se utilizará como costo en la Declaración Jurada de Impuesto Sobre la Renta. En esta columna no debe colocar el ITBIS no admitido por Proporcionalidad.

15- El campo "ITBIS por Adelantar" se completará automáticamente al momento de validar el archivo. Resulta al restar el valor del campo "ITBIS Facturado" menos el valor del campo "ITBIS llevado al Costo" del mismo registro.

16- En "ITBIS percibido en compras"\* coloque el monto del ITBIS percibido por terceros al momento de la facturación de las operaciones.

 *\*Este campo no estará habilitado hasta tanto no existan normativas que establezcan un régimen de percepción u obliguen a los contribuyentes a realizar la misma.*

17- En "Tipo de Retención en ISR" seleccione el código según el tipo de retención aplicada, para el Impuesto Sobre la Renta. Siempre que se llene este campo, debe haber completado la casilla 7 (fecha pago). Los valores permitidos en este campo son:

- 1. Alquileres
- 2. Honorarios por servicios
- 3. Otras rentas
- 4. Otras rentas (rentas presuntas)
- 5. Intereses pagados a personas jurídicas residentes
- 6. Intereses pagados a personas físicas residentes
- 7. Retención por proveedores del Estado
- 8. Juegos telefónicos

18- En "Monto Retención Renta" digite el monto del Impuesto Sobre la Renta retenido producto de la prestación o locación de servicios. Es el resultado de multiplicar el monto del campo "Servicios" por el porcentaje de la retención según corresponda. Siempre que se llene este campo, debe haber completado la casilla 7 (fecha pago).

19- En "ISR Percibido en compras"\* coloque el monto del ISR percibido por terceros al momento de la facturación de las operaciones.

*\*Este campo no estará habilitado hasta tanto no existan normativas que establezcan un régimen de percepción u obliguen a los contribuyentes a realizar la misma.*

20- En "Impuesto Selectivo al Consumo" indique el monto correspondiente al Impuesto Selectivo al Consumo producto de una compra gravada con este impuesto (si aplica).

21- En "Otros Impuestos/Tasas" digite cualquier otro impuesto o tasa no especificado en el Formato de Envío y que formen parte del valor del comprobante fiscal.

22- En "Monto Propina Legal" coloque el monto de la propina establecida por la Ley No. 54-32 (10%).

23- En "Forma de Pago" seleccione el método de pago, según la clasificación establecida.

23- En "Forma de Pago" seleccione el método de pago, según la clasificación establecida.

- 1. Efectivo
- 2. Cheques/Transferencias/Depósito
- 3. Tarjeta crédito/débito
- 4. Compra a crédito
- 5. Permuta
- 6. Notas de crédito
- 7. Mixto

Nota: En las casillas donde aplique colocar montos, digite el punto decimal para expresar cifras con centavos. Ejemplo: RD\$10.18

9 Cuando haya completado la planilla, pulse el botón "Validar".

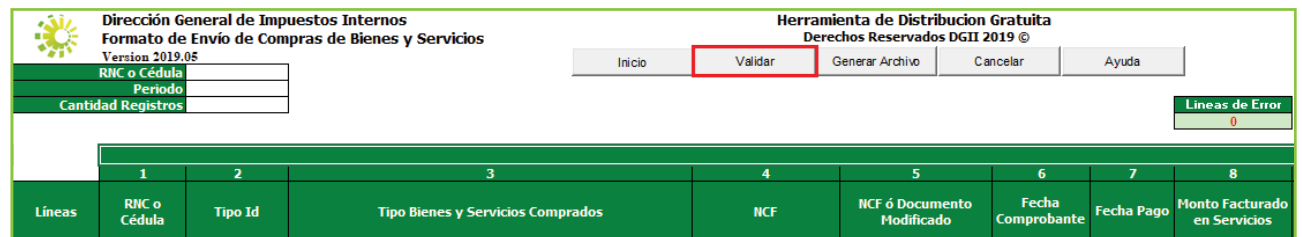

10 En caso de haber cometido algún error, puede visualizarlos en la columna "Estatus". Luego de corregir dichos errores, vuelva a pulsar "Validar".

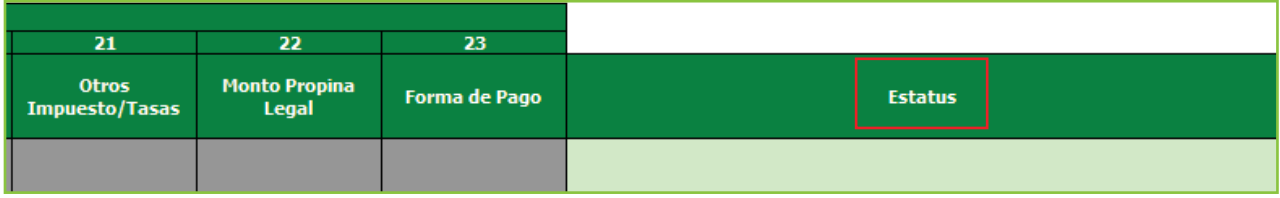

#### **11** Si no aparece ningún error, pulse "Generar Archivo".

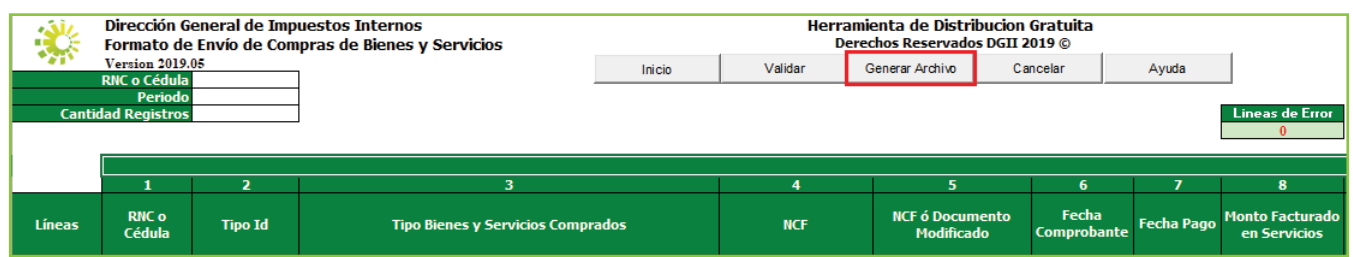

12 Aparecerá un cuadro de diálogo, indicando que se generó exitosamente un nuevo archivo de texto (TXT) y los datos de la ruta donde fue guardado. Por último, pulse el botón "Ok".

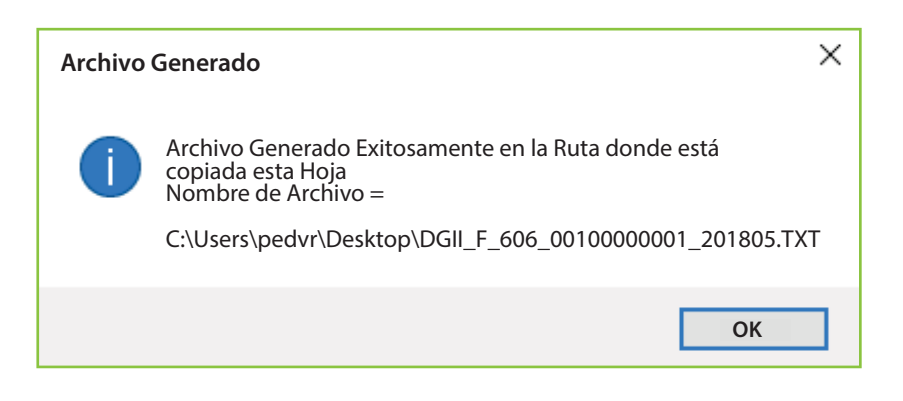

De esta manera se visualizará el archivo TXT que estará ubicado en el mismo directorio donde se guardó el documento de Excel antes de proceder a llenarlo. Este es el archivo que debe ser enviado vía la Oficina Virtual.

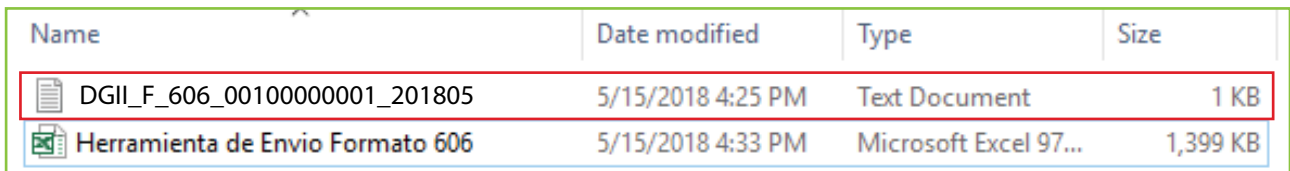

Guarde el archivo de Excel nuevamente, antes de proceder a enviar los datos.

#### Pre-validación del Formato

Luego de completado el formato y generado el archivo de texto, se recomienda pre-validar el mismo a través de la herramienta de pre-validación de datos, la cual permite detectar posibles errores y corregirlos antes de enviar el formato por la Oficina Virtual.

#### Pasos para pre-validar el Formato 606

1 Ingrese a la página web de Impuestos Internos y en la sección "Herramientas", en la opción "Formularios", seleccione "Herramientas de Pre-validación".

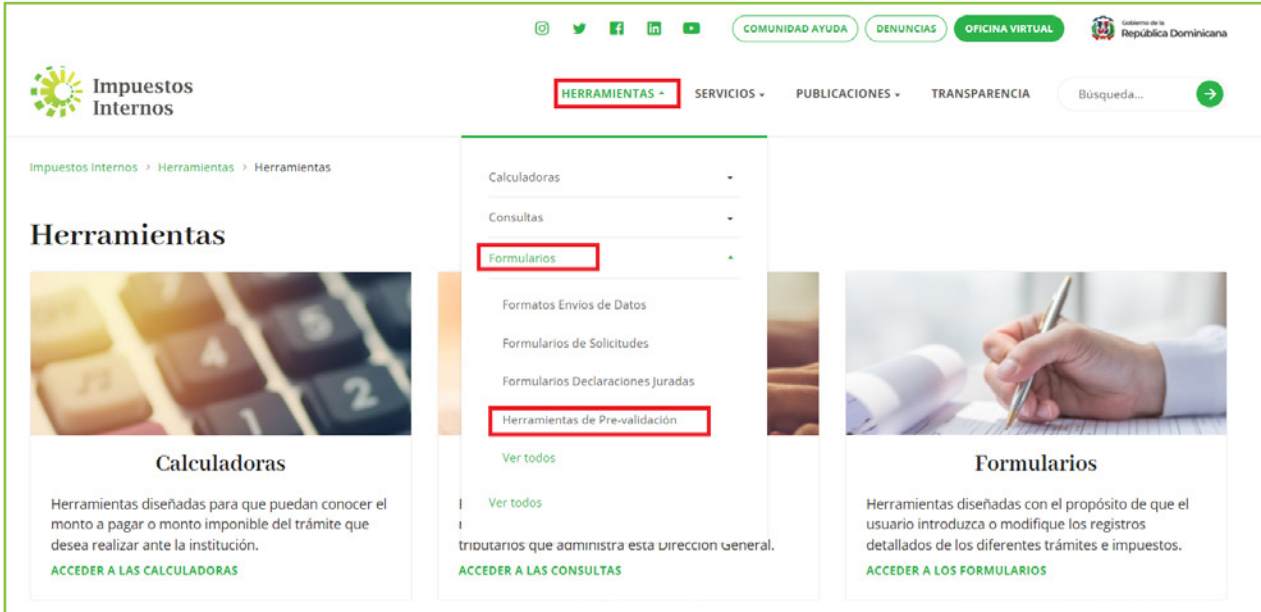

2 Seleccione "Herramienta de Pre-validación de Envío de Datos". Se recomienda abrir la carpeta comprimida y guardar la herramienta en el escritorio.

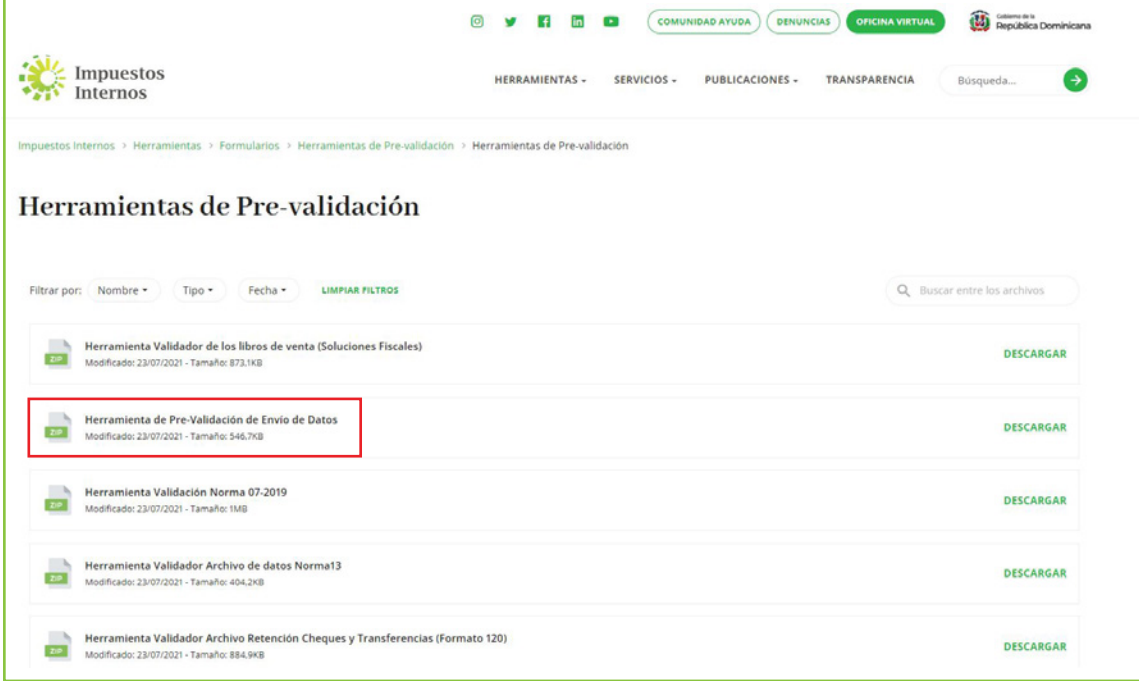

3 Al abrir el pre-validador seleccione el formato a enviar y complete los datos que se le piden, luego adjunte el archivo y pulse "Verificar".

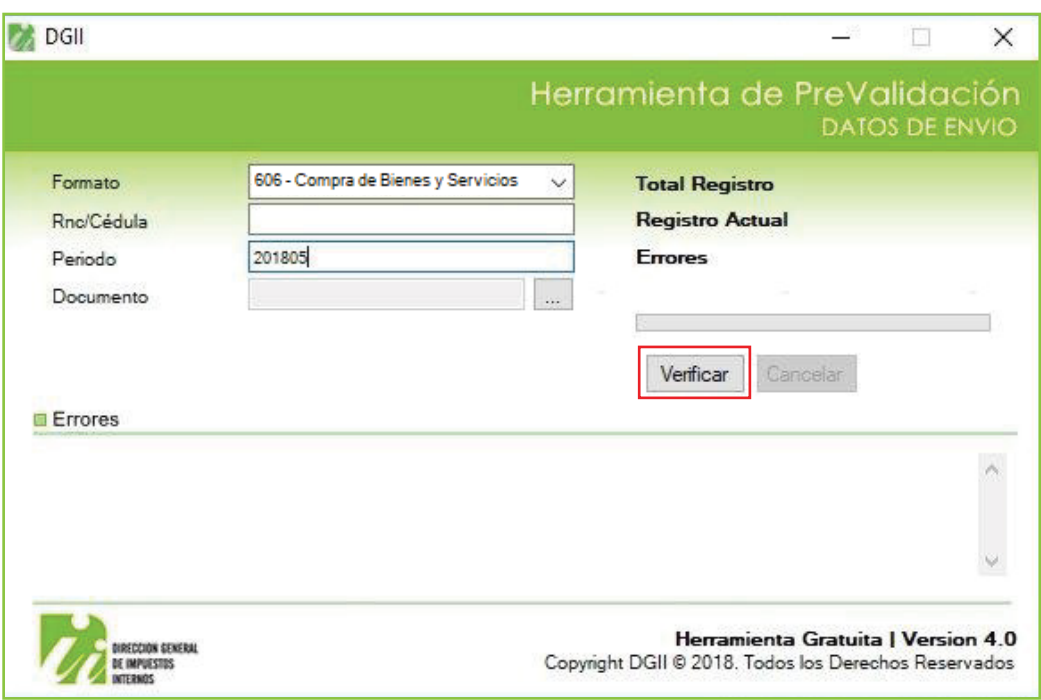

4 En caso de existir errores, la herramienta los mostrará en la sección "Errores". Debe verificar el documento, corregir los errores, cargar el documento modificado y pulsar "Verificar" nuevamente.

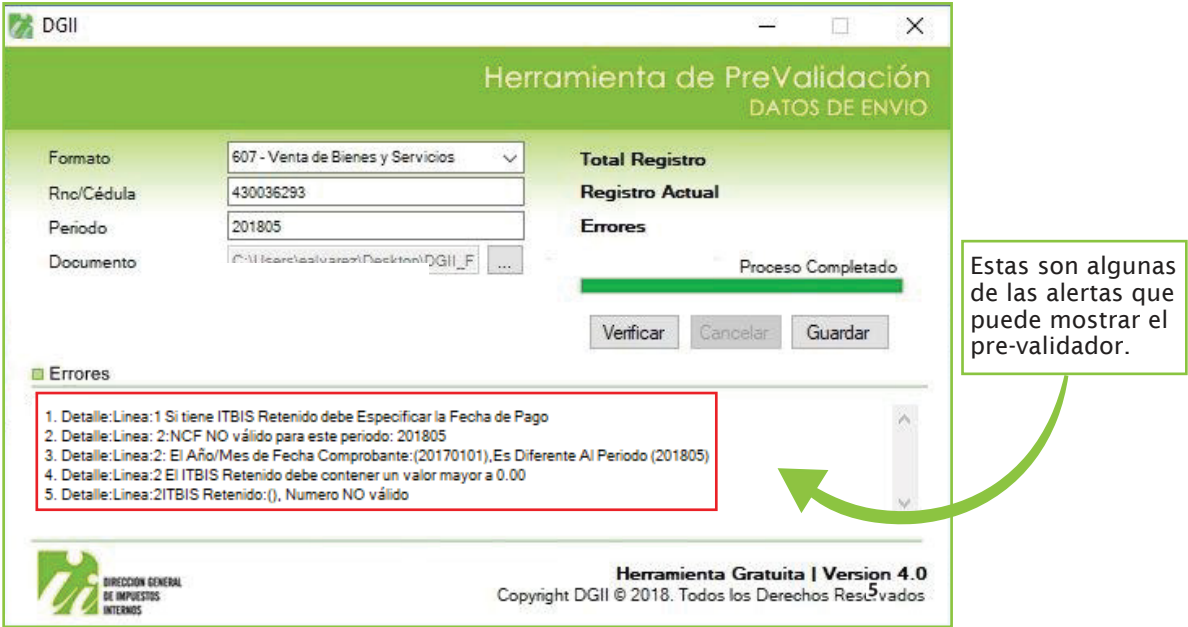

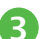

5 Cuando no existan errores, la herramienta le dará la opción de "Guardar". Esta función solo debe ser utilizada en caso de que desee comprimir el archivo de texto, de lo contrario, puede proceder a enviar el archivo de texto (TXT).

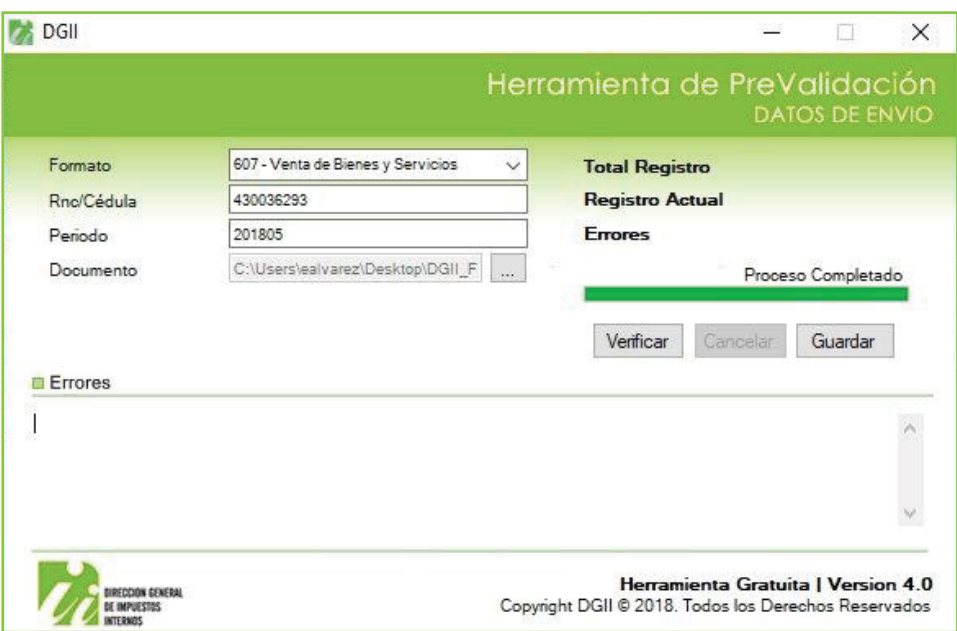

## Remisión del Formato de Envío 606 a través de la Oficina Virtual

1 Ingrese a la página web de Impuestos Internos y pulse "Oficina Virtual".

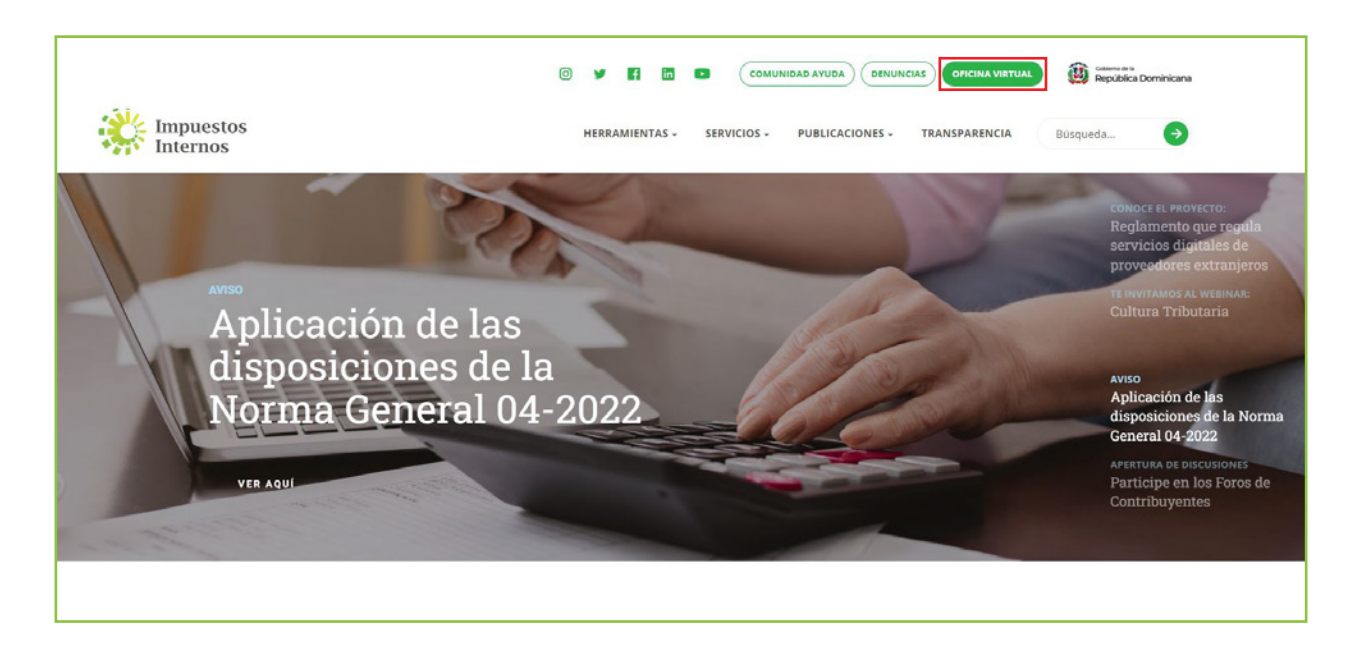

2 En "Usuario" digite el RNC o Cédula y la "Clave", luego pulse el botón "Entrar". En caso de que aplique, el sistema le pedirá que digite un número de la tarjeta de códigos o el código de seguridad que aparece en el token o en el Soft Token y al finalizar, pulse "Continuar".

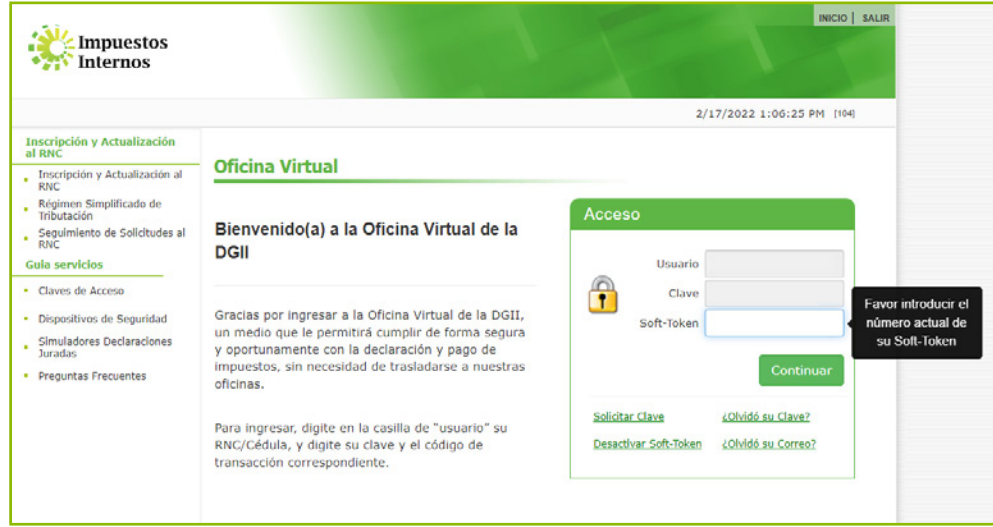

3 Pulse "Enviar Archivos" y en la opción "Tipo información", seleccione la opción "606 – Compras de Bienes y Servicios", digite el "Periodo" a enviar y pulse "Continuar".

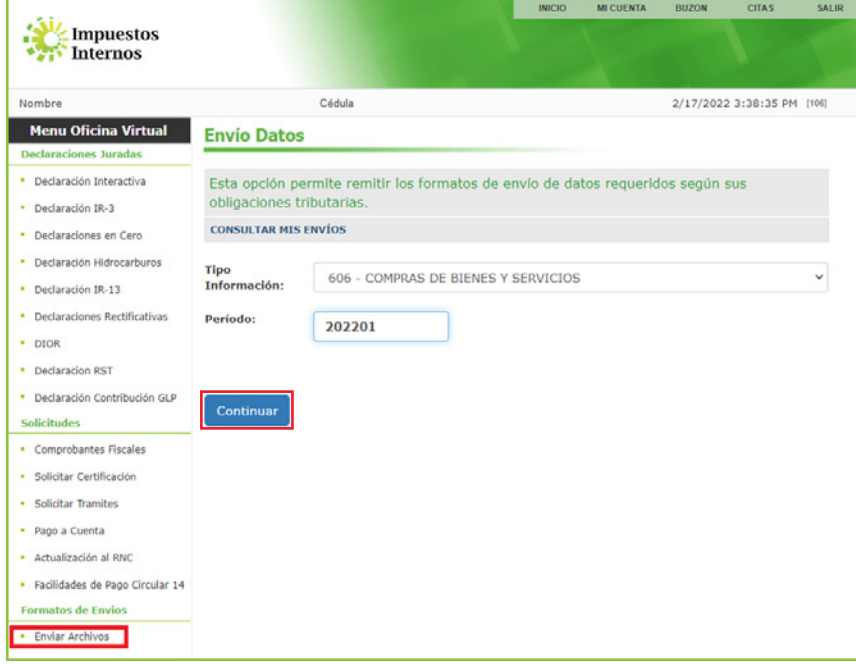

Nota: Podrá ver el detalle de los datos remitidos por el contribuyente, pulsando "Consultar Mis Envíos".

4 Adjunte el archivo TXT y pulse "Enviar Datos".

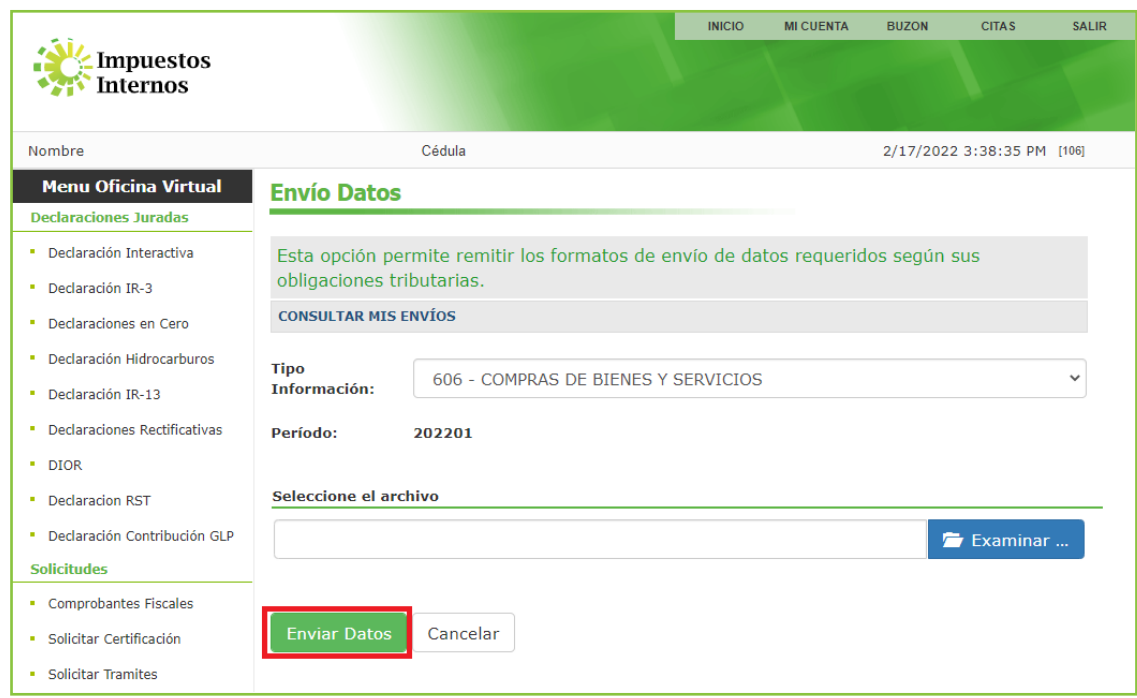

5 El sistema mostrará una pantalla, con un resumen, indicando que "El archivo ha sido recibido para validación". El proceso de validación tarda aproximadamente (30) minutos después de remitido el formato.

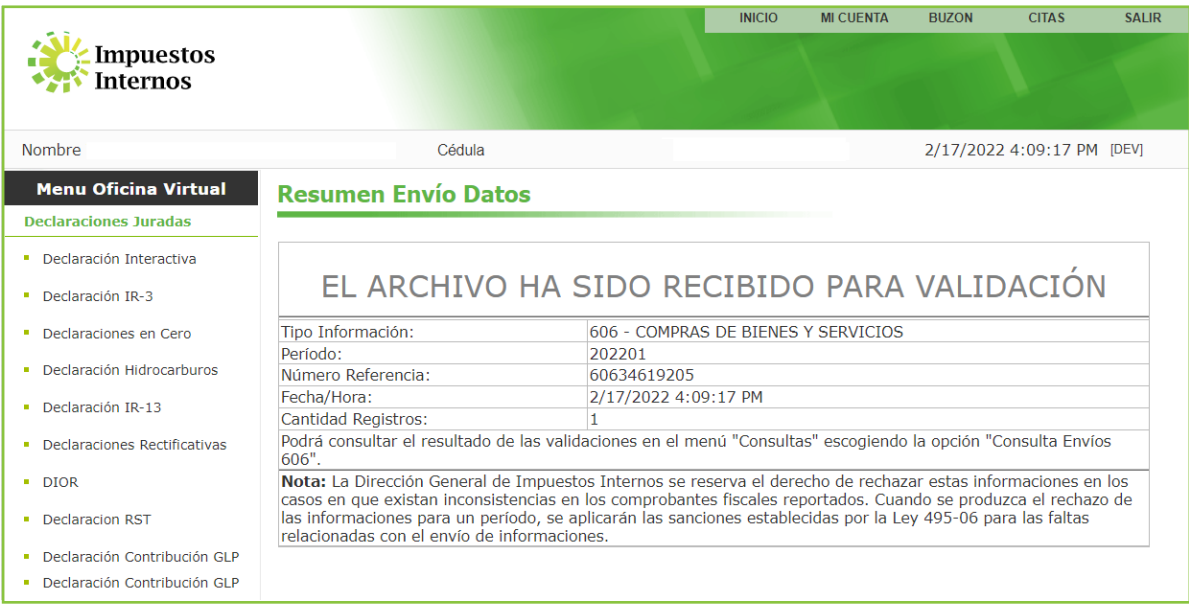

Nota: Se recomienda la impresión del "Resumen de Envío de Datos".

En la opción "Consulta Envíos 606" puede ver el resumen de las informaciones suministradas.

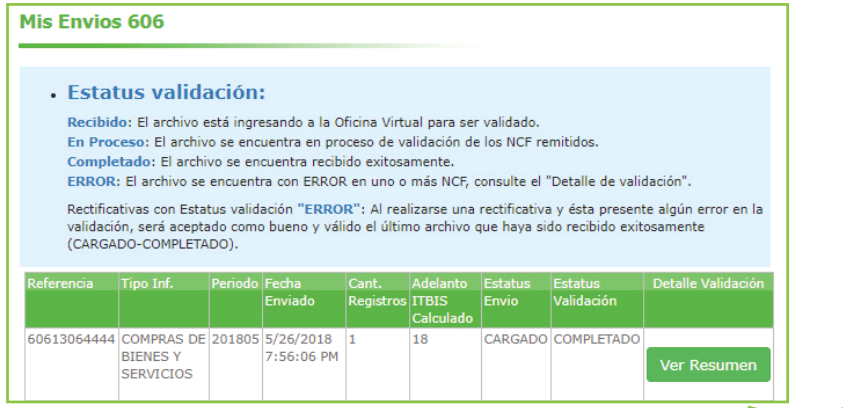

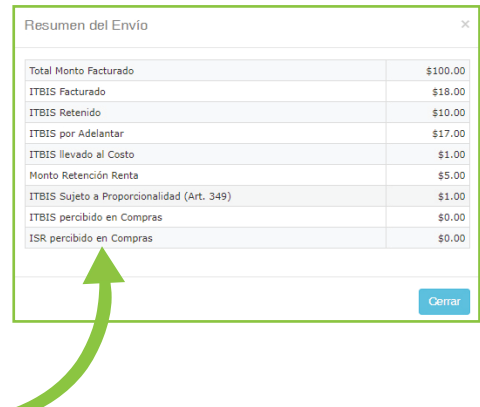

## Remisión del Formato de Envío (606) Informativo

Los contribuyentes que no tuvieron operaciones en un periodo determinado deben remitir los formatos de envío de manera informativa, es decir, en cero, a través de la Oficina Virtual, en la opción "Declaraciones en cero". En este caso, debe realizar el siguiente procedimiento:

1 Luego de ingresar a la Oficina Virtual con su usuario y clave, en el menú "Declaraciones Juradas", seleccione "Declaraciones en Cero".

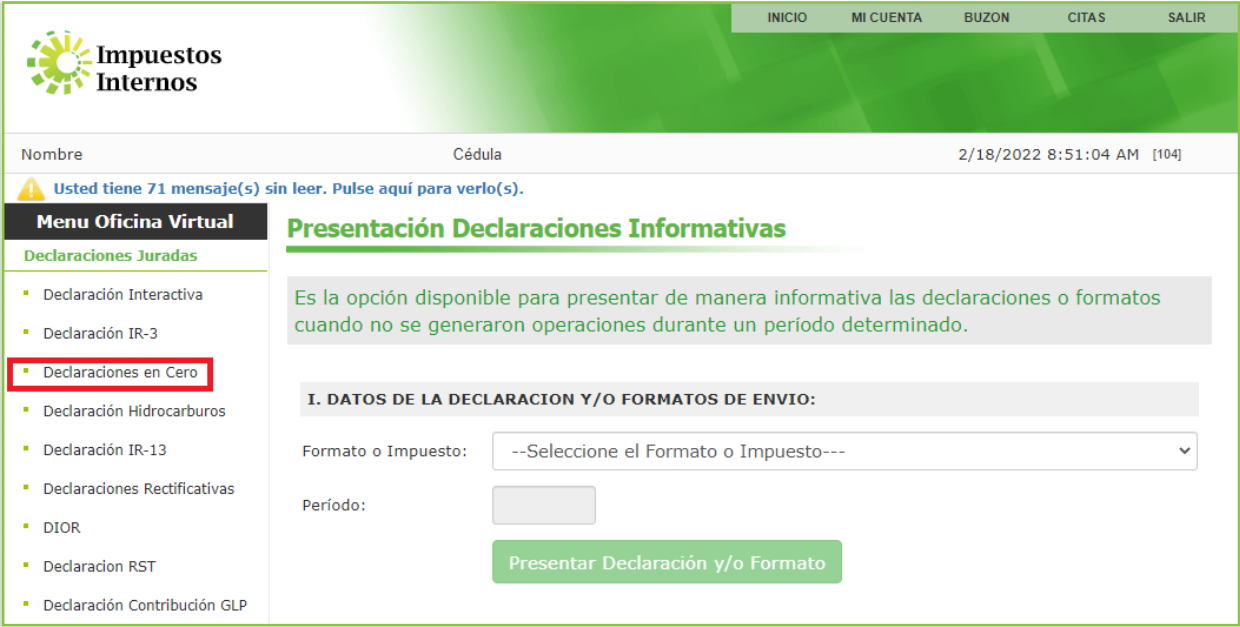

2 En la opción "Formato o Impuesto" seleccione "606 - Compras de Bienes y Servicios". Digite el periodo correspondiente en el formato "Año, Mes (AAAAMM)". Al completar los datos pulse "Presentar Declaración y/o Formato."

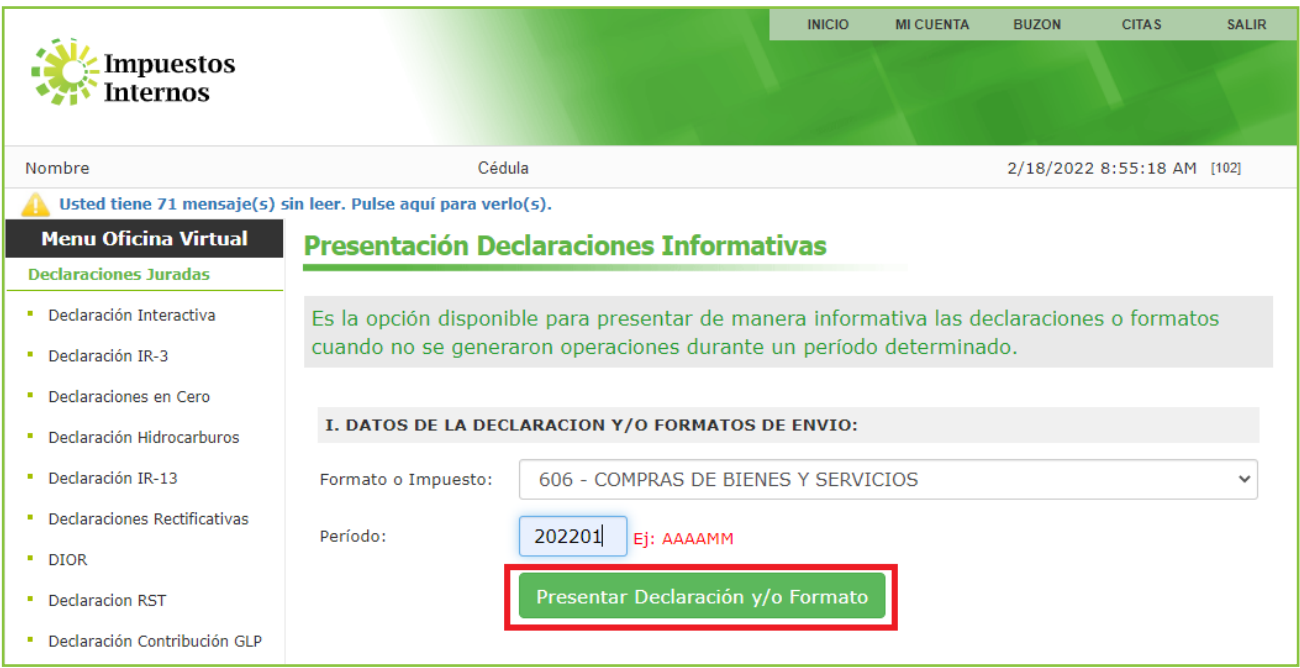

3 Por último, el sistema le mostrará un mensaje indicando que "El formato ha sido presentado satisfactoriamente" y un código de referencia.

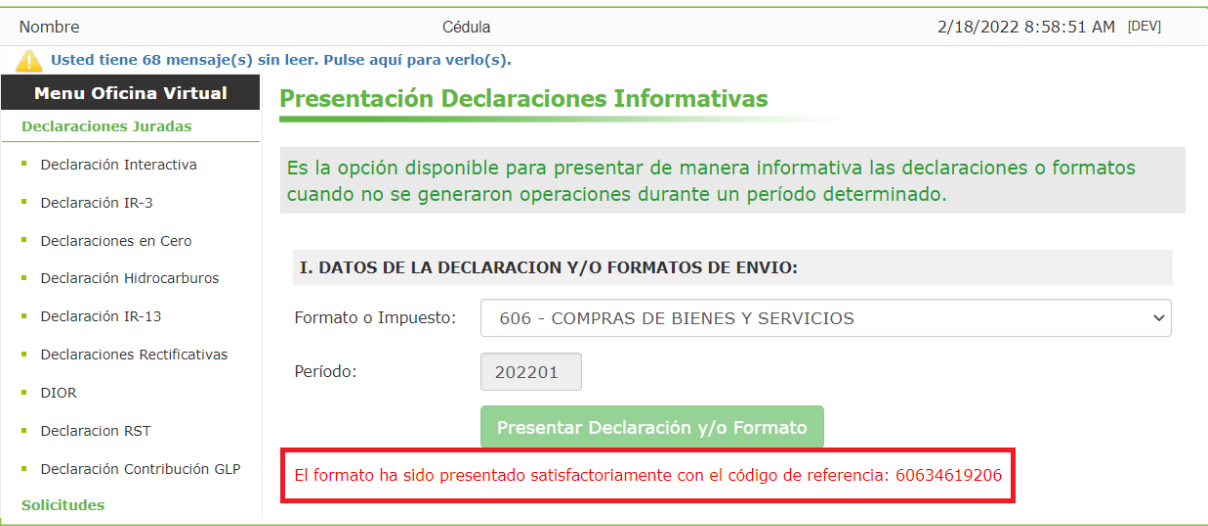

## Validaciones Formato 606

Para consultar el resultado de las validaciones, en el menú "Consultas" escoja la opción "Consulta Envíos 606", en la cual podrá ver el resumen del envío realizado, incluyendo el estatus y las alertas, si es que corresponde.

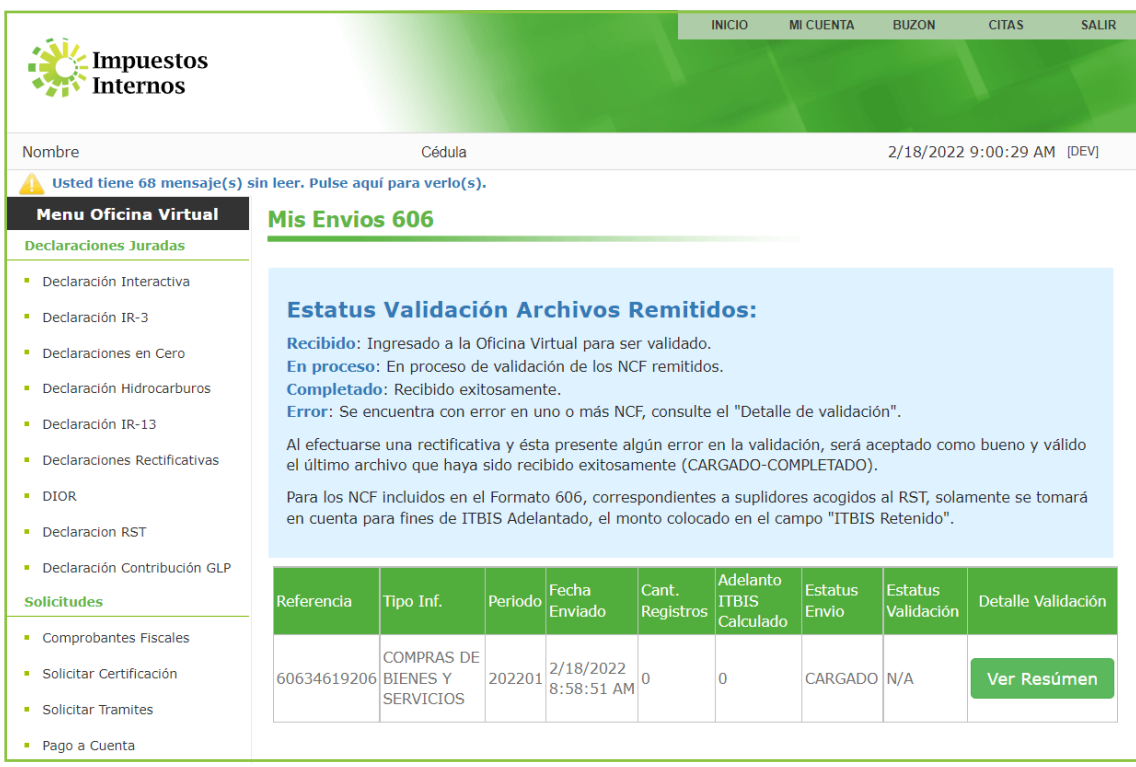

#### Tipos de estatus validación

- "Recibido": el archivo está ingresando a la Oficina Virtual para ser validado.
- "En proceso": El archivo se encuentra en proceso de validación de los NCF remitidos.
- "Completado": el reporte no presenta inconsistencias y el archivo se encuentra recibido satisfactoriamente. Podrá visualizar el monto del adelanto de ITBIS en la casilla "Adelanto ITBIS Calculado" y en "Detalle Validación" podrá ver el total de ITBIS retenido y el total monto facturado.

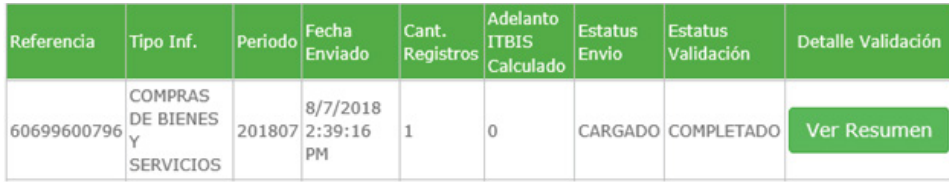

• "Error": el archivo se encuentra con ERROR en uno o más NCF, consulte el "Detalle de validación".

Puede verificar el detalle de error(es) presentado(s) pulsando el botón "Ver Detalle" de la casilla "Detalle Validación":

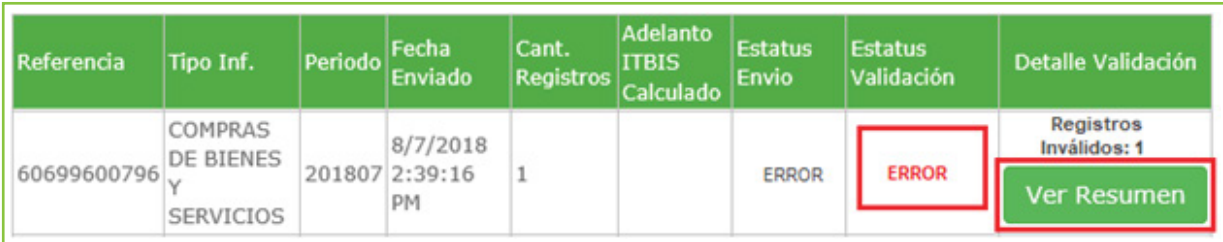

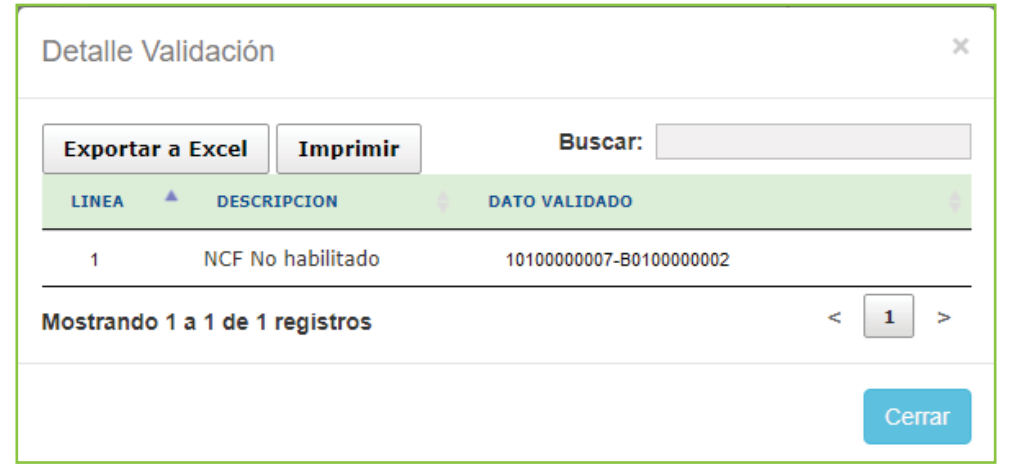

I. Descripción de las alertas en el "Detalle Validación"

## **1 RNC/Cédula Inactivo:**

Esta alerta se genera cuando se reportan Número(s) de Comprobante(s) Fiscal(es) (NCF's) de suplidor(es) con RNC inactivo(s) y/o contribuyentes fallecido(s).

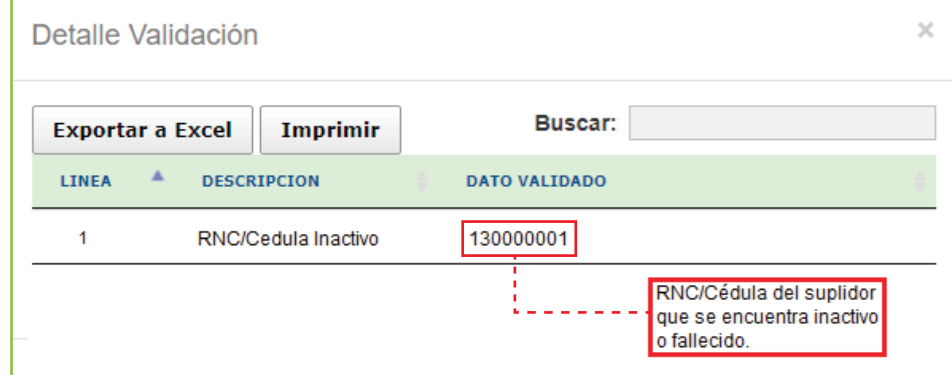

Acciones a tomar: El Número de Comprobante Fiscal deberá ser excluido del Formato de Envío 606 dado que no es válido su RNC.

## 2 NCF no habilitado:

Esta alerta se genera cuando se reportan NCF's de RNC/Cédula(s) de suplidor(es) que se encuentra(n) inhabilitado(s), es decir, se encuentra en el estatus "Bloqueo".

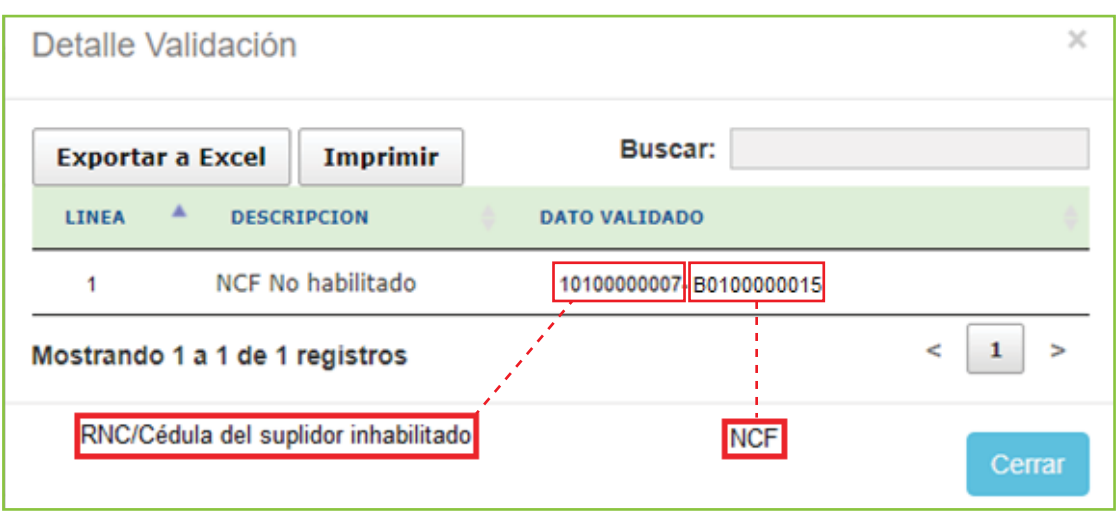

Acciones a tomar: Deberá ponerse en contacto con su suplidor para informar el error descrito, con la finalidad de que el mismo regularice su situación.

## **3** NCF no existe o fue eliminado:

Esta alerta se genera cuando se reportan secuencia(s) de NCF que han sido eliminados(s) o anulada(s).

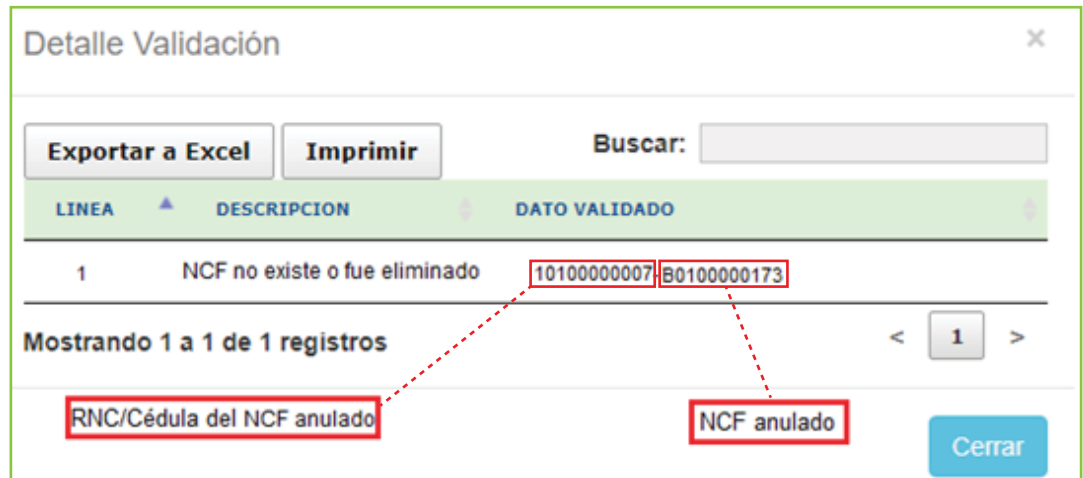

Acciones a tomar: Deberá ponerse en contacto con su suplidor para que proceda a sustituir el NCF que fue emitido.

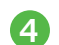

#### 4 NCF no autorizado por Impuestos Internos:

Esta alerta se genera cuando se reportan NCF que no están autorizados por Impuestos Internos, es decir, secuencia(s) que no ha(n) sido solicitada(s) previamente.

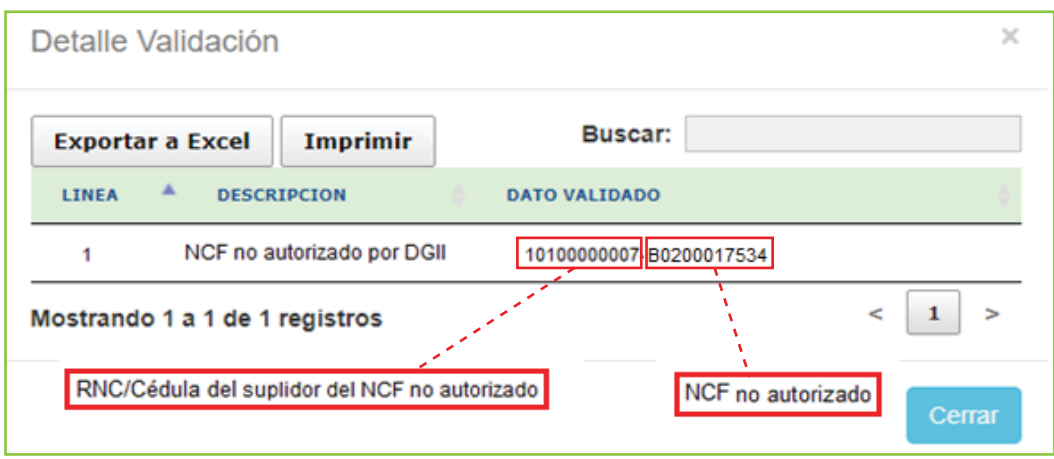

Acciones a tomar: Deberá ponerse en contacto con su suplidor con el fin de proceder a la sustitución del NCF emitido, por otra secuencia o solicitar la secuencia entregada.

## 5 NCF ya se encuentra reportado:

Esta alerta se genera cuando se reportan NCF que se encuentran remitidos previamente.

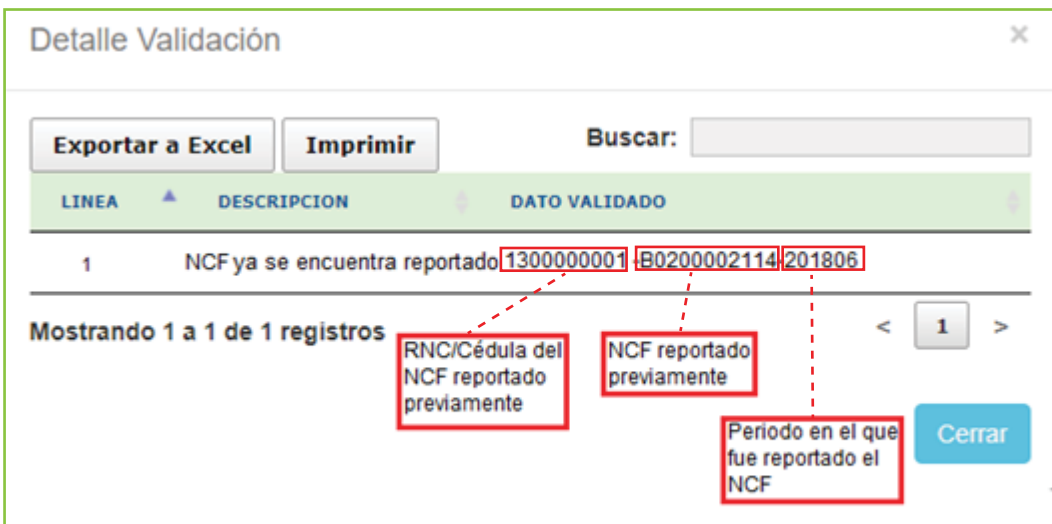

Acciones a tomar: Deberá asegurarse de no haber digitado el mismo NCF de un suplidor dos veces, de ser así, elimine el duplicado. En caso de corresponder a un error del emisor, excluya el NCF y solicite otra numeración autorizada.

6 NCF afectado por la Nota de Crédito no ha sido remitido:

Esta alerta se genera cuando se está reportando una Nota de Crédito que afecta un NCF que no ha sido remitido previamente o en el Formato 606 que está enviando actualmente.

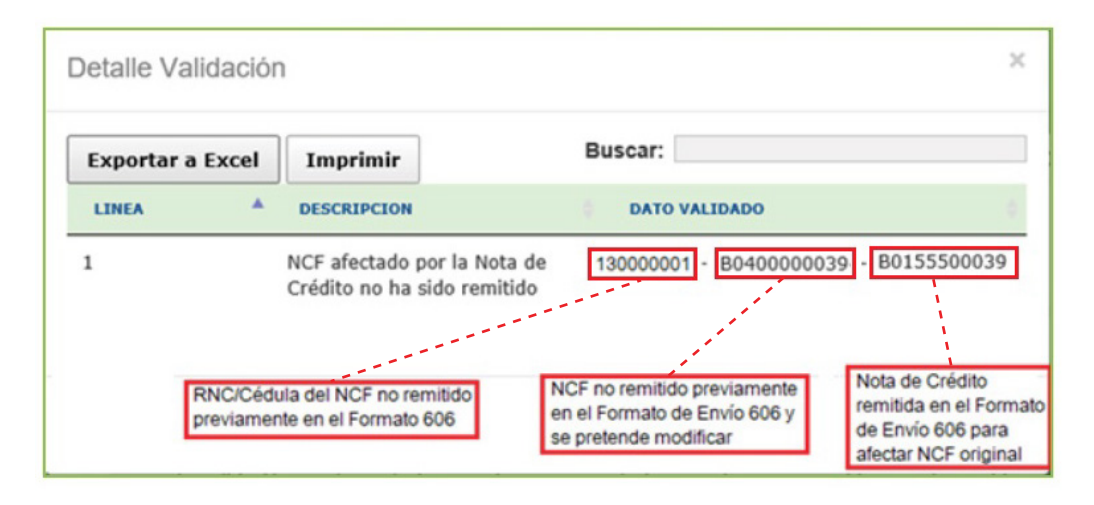

Acciones a tomar: Debe incluir (en el mismo mes o en el periodo correspondiente) el NCF que está siendo afectado por la nota de crédito.

#### **7** NCF de Compras:

Esta alerta se genera cuando se están reportando NCF de Compras a nombre de proveedores, cuya Cédula(s) corresponden a personas físicas registradas como contribuyentes.

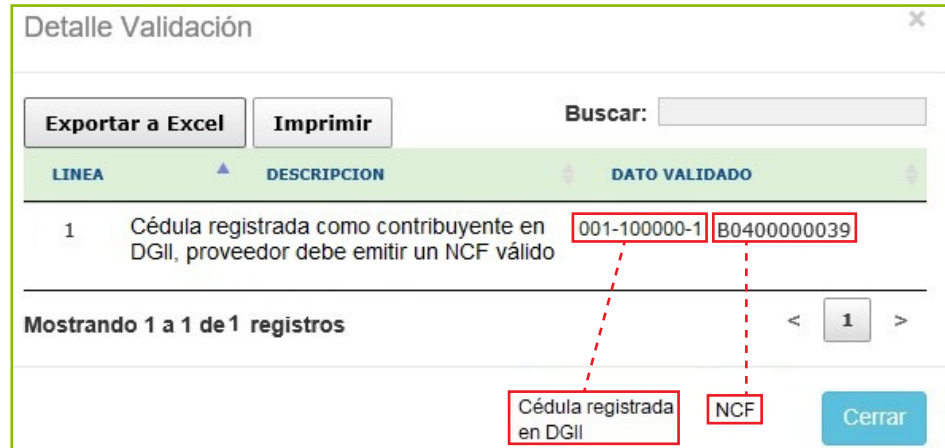

Acciones a tomar: Deberá ponerse en contacto con su suplidor/proveedor para que le emitan un NCF válido para Crédito Fiscal.

## 8 RNC/Cédula no registrada como contribuyente:

Esta alerta se genera cuando se están reportando adquisiciones de bienes y/o servicios utilizando NCF válido para Crédito Fiscal, cuyo RNC/Cédula(s) corresponden a contribuyentes no registrados.

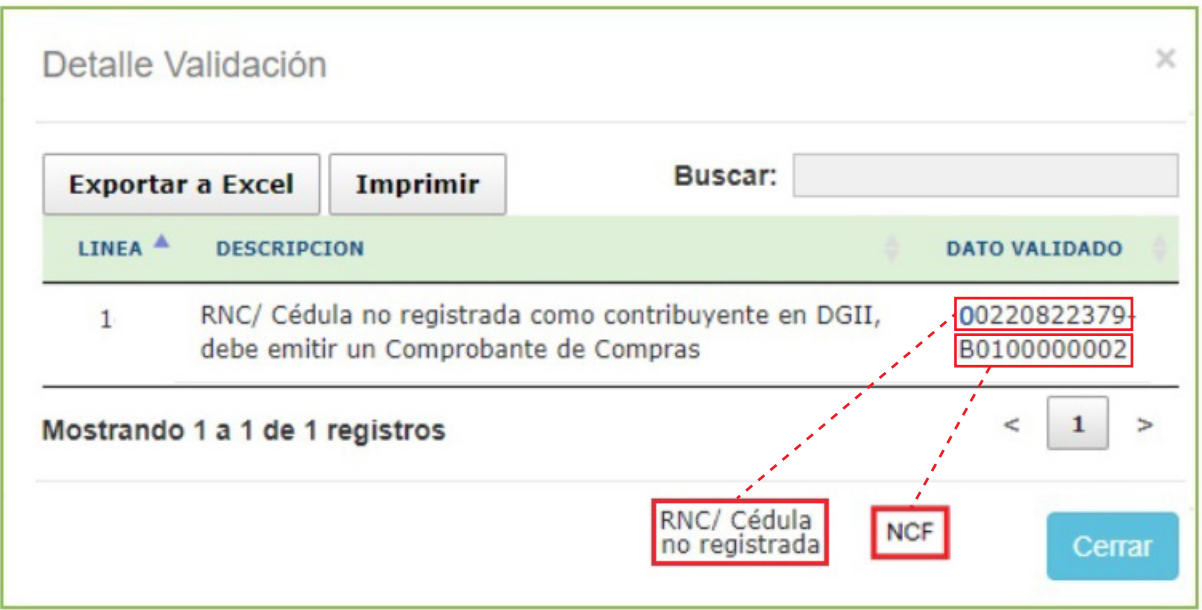

Acciones a tomar: Deberá ponerse en contacto con su suplidor/proveedor para informarle la alerta generada y deben emitir un NCF de Compras.

## Descripción de las alertas (Comprobante Fiscal Electrónico) en el "Detalle Validación"

1 Emisor o receptor del e-CF no coinciden con los registros o el mismo no ha sido aceptado en Impuestos Internos.

Esta alerta se genera cuando:

- Se está reportando un e-CF cuyo RNC/Cédula de emisor no se encuentre autorizado a emitir Comprobantes Fiscales Electrónicos.
- El RNC/Cédula de receptor no sea el correcto.
- El e-CF haya sido remitido y aceptado en Impuestos Internos, con anterioridad.

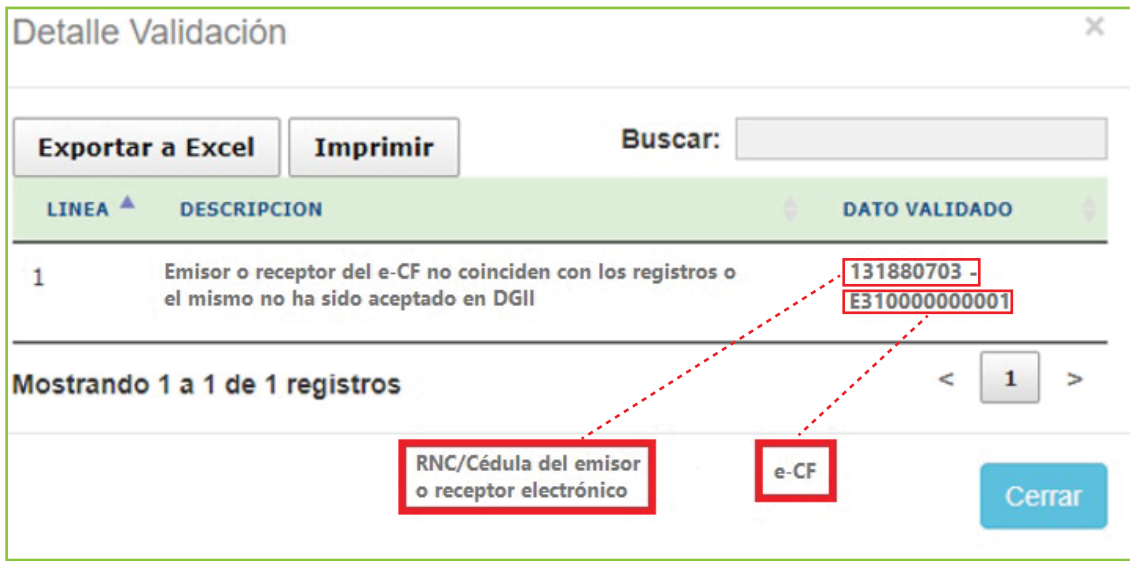

#### Acciones a tomar:

Deberá validar:

- Si el RNC/Cédula del emisor corresponde al indicado en el e-CF o en la Representación Impresa del e-CF.
- Si el RNC/Cédula del receptor fue colocado correctamente.

 • Si en la opción "Consulta de NCF/ e-NCF" (en el portal web) el estado del e-CF es recibido.

Luego deberá ponerse en contacto con su suplidor para informar el error descrito.

#### 2 RNC/Cédula no se encuentra registrado como Facturador Electrónico.

Esta alerta se genera cuando se está reportando un e-CF, cuyo RNC/Cédula emisor no se encuentra autorizado a emitir Comprobantes Fiscales Electrónicos.

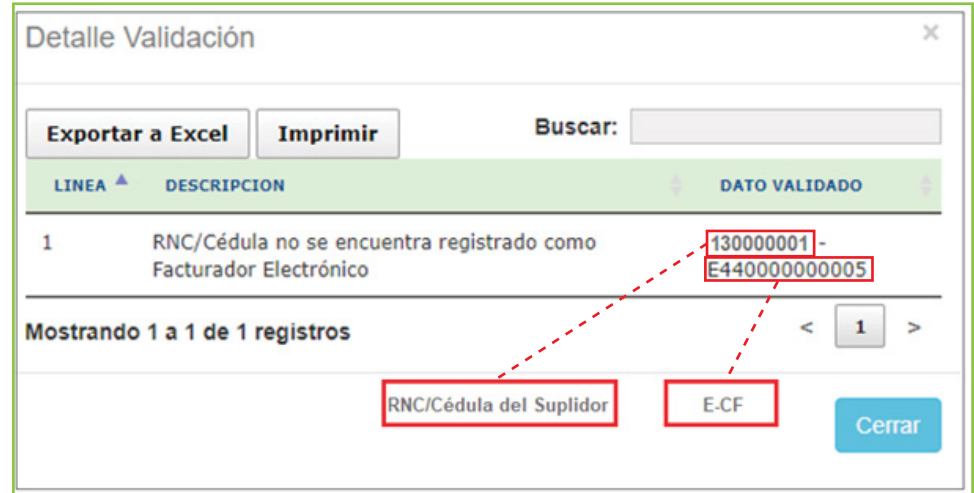

Acciones a tomar: Deberá ponerse en contacto con su suplidor para informar el error descrito, con la finalidad de que le otorgue una factura con Número de Comprobante Fiscal válido.

## II. Informaciones vinculadas al proceso de Validación del Formato de Envío 606

#### • Remisión de facturas por segunda vez para reportar retenciones

 Al momento de remitir un NCF por segunda vez (por pagar en fecha distinta a la de la emisión del NCF), deberán colocar la fecha original del NCF igual que en el primer envío.

#### • Bloqueo en el Formato 606 por inconsistencias

 Este tipo de bloqueo se presenta debido a inconsistencia, en este sentido, la Oficina Virtual le presentará una alerta indicándole a dónde debe dirigirse, a fines de regularizar su situación.

#### • Remisión de NCF especiales.

 Al colocar un NCF para Pagos al Exterior (B17), en el Formato de Envío de Gastos 606, se debe utilizar el mismo RNC ó Cédula del encabezado del formato.

 El comprobante para Pagos al Exterior (B17) no requiere el llenado de las casillas: ITBIS Retenido, ITBIS sujeto a Proporcionalidad (Art. 349), ITBIS llevado al Costo, ISR Percibido en compras, Impuesto Selectivo al Consumo, Otros Impuestos/Tasas, Monto Propina Legal.

 Deben remitirse en el Formato de Envío de Gastos 606, los Comprobantes Electrónicos adquiridos de los facturadores electrónicos autorizados por Impuestos Internos.

# dgii.gov.do

(809) 689-3444 desde cualquier parte del país.

informacion@dgii.gov.do

IMPUESTOS INTERNOS Febrero 2022

Publicación informativa sin validez legal

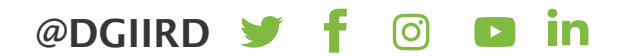